# **Archer Scripts Data Driven Events Analysis Tool & Utility Guide**

**6.4P2 and Later**

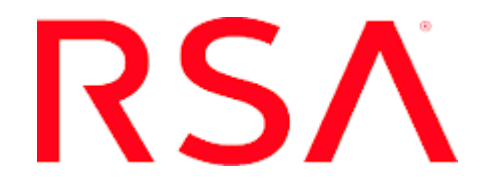

### **Contact Information**

Go to the RSA corporate web site for regional Customer Support telephone and fax numbers[:https://community.rsa.com/community/rsa-customer-support.](https://community.rsa.com/community/rsa-customer-support)

#### **Trademarks**

RSA, the RSA Logo, RSA Archer, RSA Archer Logo, and Dell are either registered trademarks or trademarks of Dell Corporation ("Dell") in the United States and/or other countries. All other trademarks used herein are the property of their respective owners. For a list of RSA trademarks, go t[owww.emc.com/legal/emc-corporation-trademarks.htm.](http://www.emc.com/legal/emc-corporation-trademarks.htm)

#### **License agreement**

This software and the associated documentation are proprietary and confidential to Dell, are furnished under license, and may be used and copied only in accordance with the terms of such license and with the inclusion of the copyright notice below. This software and the documentation, and any copies thereof, may not be provided or otherwise made available to any other person.

No title to or ownership of the software or documentation or any intellectual property rights thereto is hereby transferred. Any unauthorized use or reproduction of this software and the documentation may be subject to civil and/or criminal liability.

This software is subject to change without notice and should not be construed as a commitment by Dell.

#### **Third-party licenses**

This product may include software developed by parties other than RSA. The text of the license agreements applicable to thirdparty software in this product may be viewed on RSA.com. By using this product, a user of this product agrees to be fully bound by terms of the license agreements.

#### **Note on encryption technologies**

This product may contain encryption technology. Many countries prohibit or restrict the use, import, or export of encryption technologies, and current use, import, and export regulations should be followed when using, importing or exporting this product.

For secure sites, Dell recommends that the software be installed onto encrypted storage for secure operations.

For customers in high security zones, Dell recommends that a full application sanitization and reinstallation from backup occur when sensitive or classified information is spilled.

#### **Note on Section 508 Compliance**

The RSA Archer® Suite is built on web technologies which can be used with assistive technologies, such as screen readers, magnifiers, and contrast tools. While these tools are not yet fully supported, RSA is committed to improving the experience of users of these technologies as part of our ongoing product road map for RSA Archer.

The RSA Archer Mobile App can be used with assistive technologies built into iOS. While there remain some gaps in support, RSA is committed to improving the experience of users of these technologies as part of our ongoing product road map for the RSA Archer Mobile App.

#### **Distribution**

Use, copying, and distribution of any Dell software described in this publication requires an applicable software license.

Dell believes the information in this publication is accurate as of its publication date. The information is subject to change without notice. Use of the software described herein does not ensure compliance with any laws, rules, or regulations, including privacy laws that apply to RSA's customer's businesses. Use of this software should not be a substitute for consultation with professional advisors, including legal advisors. No contractual obligations are formed by publication of these documents.

THE INFORMATION IN THIS PUBLICATION IS PROVIDED "AS IS." DELL INC. MAKES NO REPRESENTATIONS OR WARRANTIES OF ANY KIND WITH RESPECT TO THE INFORMATION IN THIS PUBLICATION, AND SPECIFICALLY DISCLAIMS IMPLIED WARRANTIES OF MERCHANTABILITY OR FITNESS FOR A PARTICULAR PURPOSE.

Copyright 2010-2018 Dell, Inc. or its subsidiaries. All Rights Reserved. May 2019

## **Table of Contents**

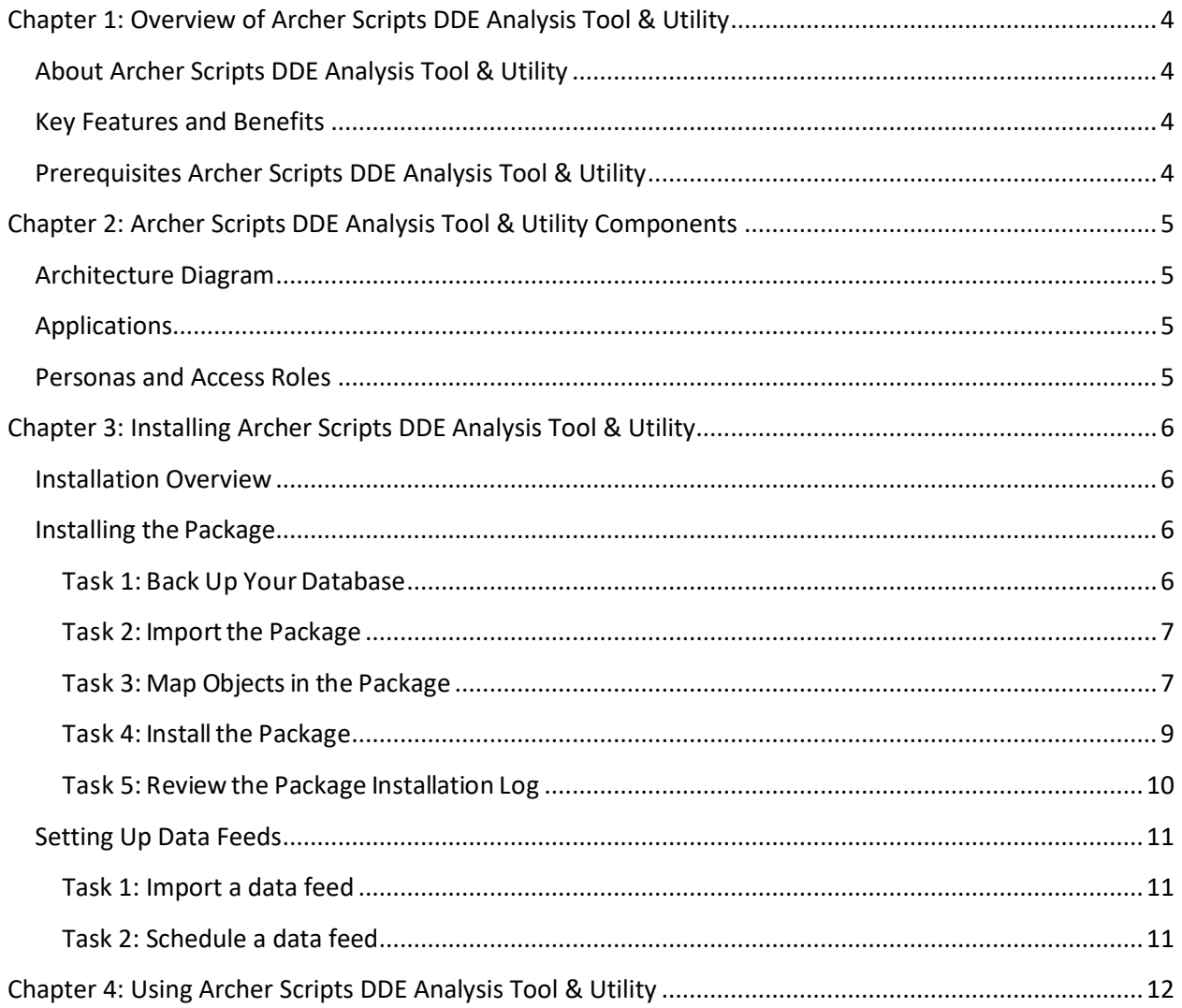

## <span id="page-3-0"></span>**Chapter 1: Overview of Archer Scripts DDE Analysis Tool & Utility**

## <span id="page-3-1"></span>**About Archer Scripts DDE Analysis Tool & Utility**

This offering provides an interactive view of Data Driven Events (DDEs) rules and actions for all application layouts. It allows RSA Archer admin users to quickly go through all rules and the associated actions in one page with both a summary view and a detailed view. The tool provides a searching and filtering feature to allow admins to easily troubleshoot DDE issues.

## <span id="page-3-2"></span>**Key Features and Benefits**

With the application, you can:

- Display all rules and actions in one page, enabling admins to quickly review data drive event logic.
- Automatically detect orphaned rules and actions.
- Quickly search for fields targeted by DDEs for troubleshooting.
- Search for target groups, users, and fields for troubleshooting.
- Review DDE statistics such as number of rules, actions, and grouped by types.

## <span id="page-3-3"></span>**Prerequisites Archer Scripts DDE Analysis Tool & Utility**

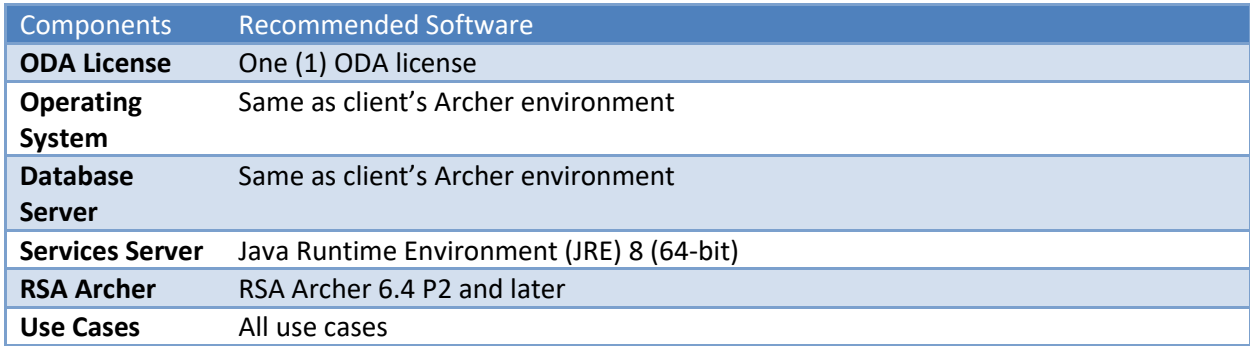

## <span id="page-4-0"></span>**Chapter 2: Archer Scripts DDE Analysis Tool & Utility Components**

## <span id="page-4-1"></span>**Architecture Diagram**

The following diagram provides an overview of the tool and utility architecture.

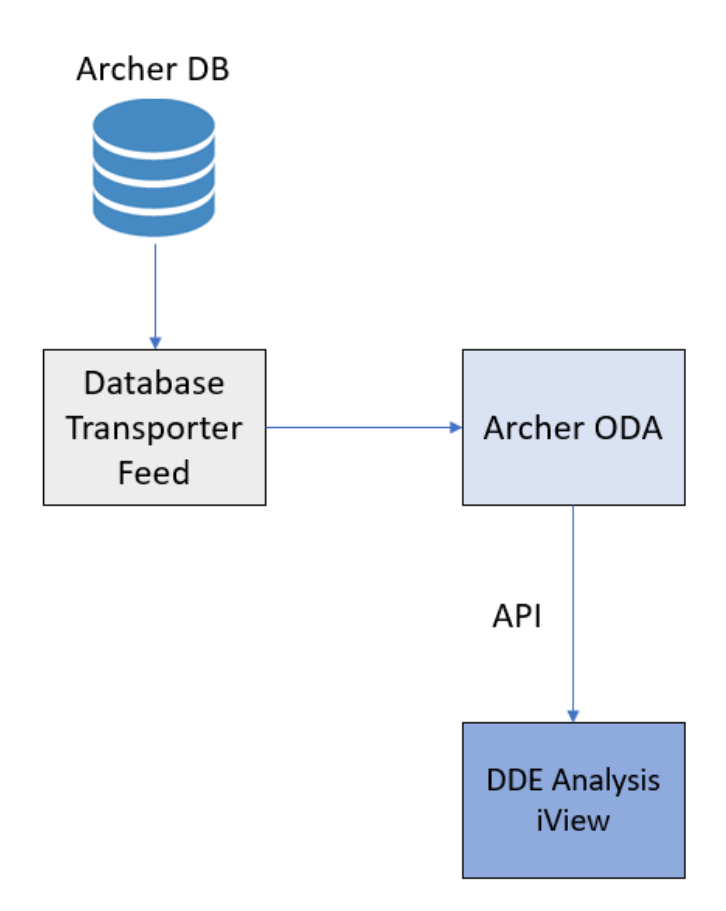

## <span id="page-4-2"></span>**Applications**

The following on-demand applications are used with this offering.

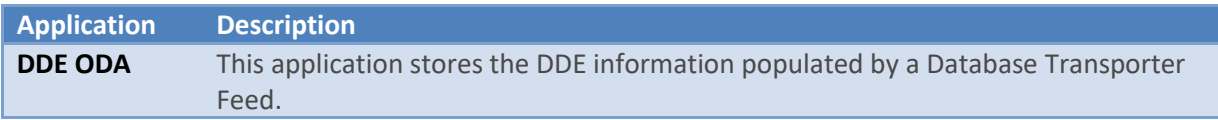

## <span id="page-4-3"></span>**Personas and Access Roles**

This tool targets the system admin group. No roles or groups are required.

## <span id="page-5-0"></span>**Chapter 3: Installing Archer Scripts DDE Analysis Tool & Utility**

## <span id="page-5-1"></span>**Installation Overview**

Complete the following tasks to install the offering.

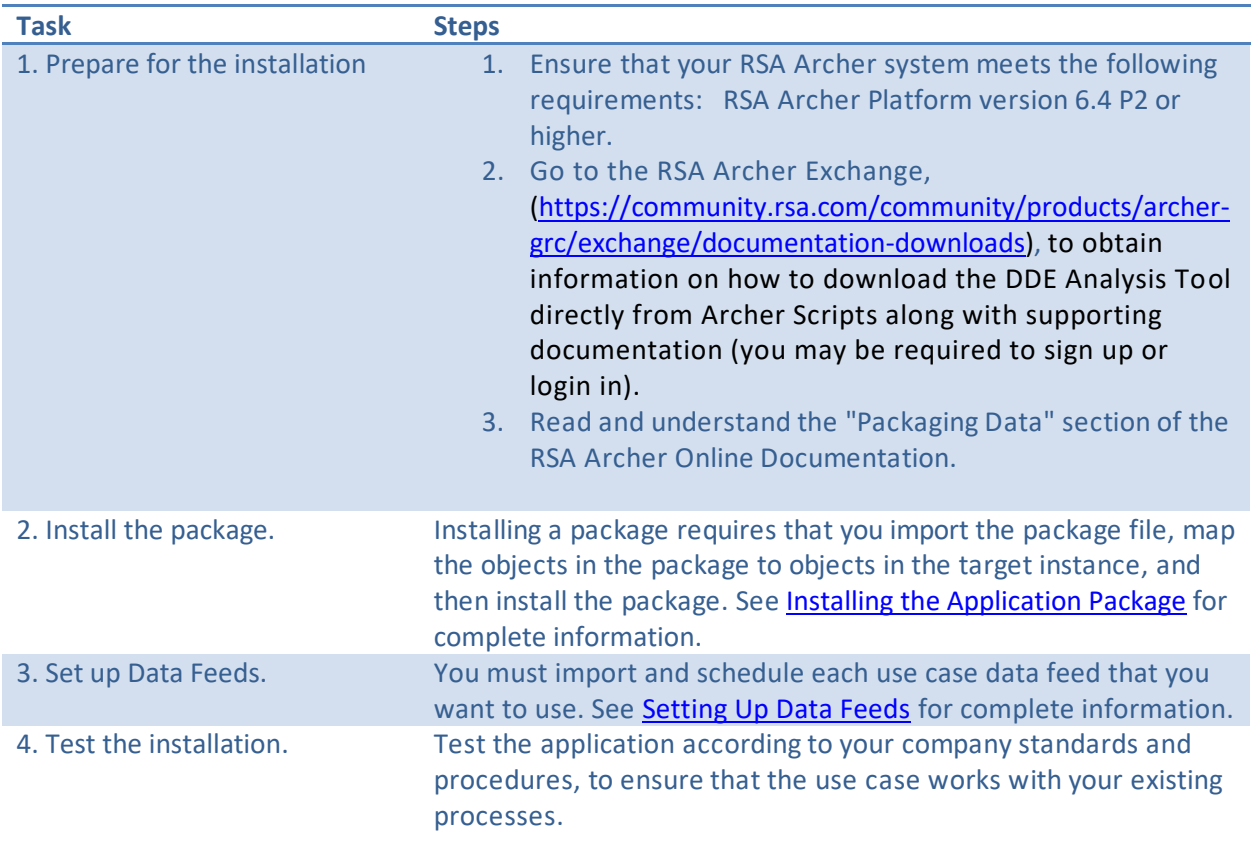

## <span id="page-5-2"></span>**Installing the Package**

## <span id="page-5-3"></span>**Task 1: Back Up Your Database**

There is no Undo function for a package installation. Packaging is a powerful feature that can make significant changes to an instance. RSA strongly recommends backing up the instance database before installing a package. This process enables a full restoration if necessary.

An alternate method for undoing a package installation is to create a package of the affected objects in the target instance before installing the new package. This package provides a snapshot of the instance before the new package is installed, which can be used to help undo the changes made by the package installation. New objects created by the package installation must be manually deleted.

### <span id="page-6-0"></span>**Task 2: Importthe Package**

- 1. Go to the Install Packages page.
	- a. From the menu bar, click  $\mathbb{R}$

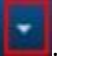

- b. Under Application Builder, click Install Packages.
- 2. In the Available Packages section, click Import.
- 3. Click Add New, then locate and select the package file that you want to import.
- 4. Click OK.

The package file is displayed in the Available Packages section and is ready for installation.

#### <span id="page-6-1"></span>**Task 3: Map Objects in the Package**

**Important:** This step is required only if you are upgrading to a later version of Archer Scripts Data Driven Events (DDEs) Analysis Tool.

- 1. In the Available Packages section, select the package you want to map.
- 2. In the Actions column, click  $\Box$  for that package.

The analyzer runs and examines the information in the package. The analyzer automatically matches the system IDs of the objects in the package with the objects in the target instances and identifies objects from the package that are successfully mapped to objects in the target instance, objects that are new or exist but are not mapped, and objects that do not exist (the object is in the target but not in the source).

**Note:** This process can take several minutes or more, especially if the package is large, and may time out after 60 minutes. This time-out setting temporarily overrides any IIS time-out settings set to less than 60 minutes.

When the analyzer is complete, the Advanced Package Mapping page lists the objects in the package file and corresponding objects in the target instance. The objects are divided into tabs, depending on whether they are found within Applications, Solutions, Access Roles, Groups, Subforms, or Questionnaires.

3. On each tab of the Advanced Mapping Page, review the icons that are displayed next to each object name to determine which objects require you to map them manually.

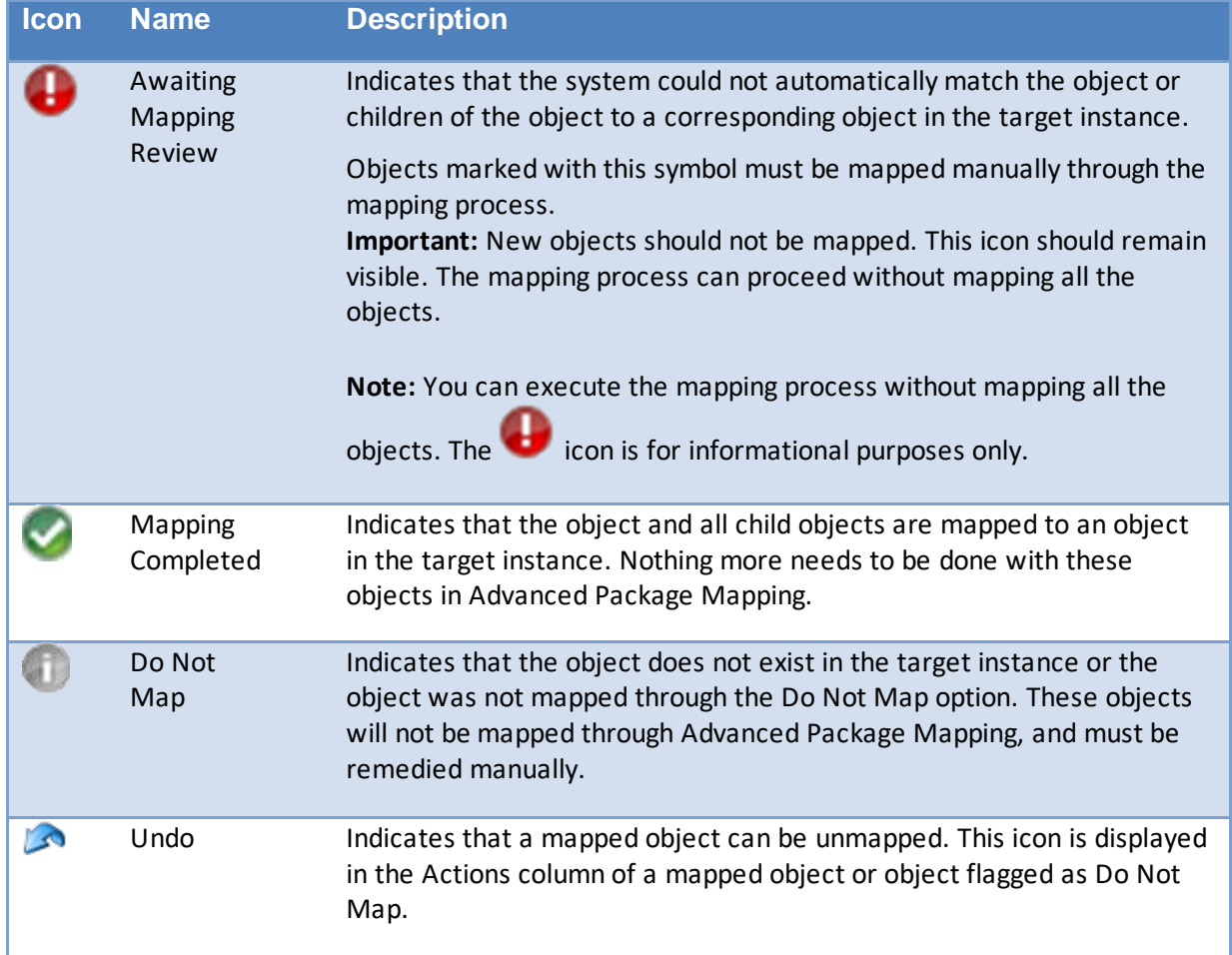

- 4. For each object that requires remediation, do one of the following:
	- To map each item individually, on the Target column, select the object in the target instance to which you want to map the source object. If an object is new or if you do not want to map an object, select Do Not Map from the drop-down list. **Important:** Ensure that you map all objects to their lowest level. When objects have child or related objects, a drill-down link is provided on the parent object. Child objects must be mapped before parent objects are mapped. For more details, see "Mapping Parent/Child Objects" in the RSA Archer Online Documentation.
	- To automatically map all objects in a tab that have different system IDs but the same object name as an object in the target instance, do the following:
		- a. In the toolbar, click Auto Map.
		- b. Select an option for mapping objects by name.

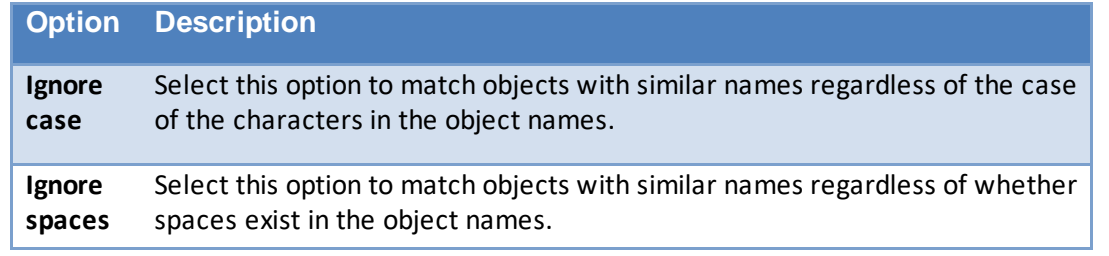

c. Click OK.

The Confirmation dialog box opens with the total number of mappings performed. These mappings have not been committed to the database yet and can be modified in the Advanced Package Mapping page.

- d. Click OK.
- To set all objects in the tab to Do Not Map, in the toolbar, click Do Not Map.

Note: To undo the mapping settings for any individual object, click **in the Actions** column.

When all objects are mapped, the icon is displayed in the tab title. The icon is displayed next to the object to indicate that the object will not be mapped.

- 5. Verify that all other objects are mapped correctly.
- 6. (Optional) To save your mapping settings so that you can resume working later, see "Exporting and Importing Mapping Settings" in the RSA Archer Online Documentation.
- 7. Once you have reviewed and mapped all objects, click  $\Box$
- 8. Select I understand the implications of performing this operation and click OK. The Advanced Package Mapping process updates the system IDs of the objects in the target instance as defined on the Advanced Package Mapping page. When the mapping is complete, the Import and Install Packages page is displayed.

**Important:** Advanced Package Mapping modifies the system IDs in the target instance. Any Data Feeds and Web Service APIs that use these objects will need to be updated with the new system IDs.

## <span id="page-8-0"></span>**Task 4: Install the Package**

All objects from the source instance are installed in the target instance unless the object cannot be found or is flagged to not be installed in the target instance. A list of conditions that may cause objects not to be installed is provided in the Log Messages section. A log entry is displayed in the Package Installation Log section.

- 1. Go to the Install Packages page.
	- a. From the menu bar, click

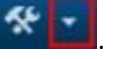

- b. Under Application Builder, click Install Packages.
- 2. In the Available Packages section, locate the package file that you want to install, and click Install.
- 3. In the Configuration section, select the components of the package that you want to install.
	- To select all components, select the top-level checkbox.
	- To install only specific global reports in an already installed application, select the checkbox associated with each report that you want to install.

**Note:** Items in the package that do not match an existing item in the target instance are selected by default.

4. In the Configuration section, under Install Method, select an option for each selected component. To use the same Install Method for all selected components, select a method from the top-level drop-down list.

**Note:** If you have any existing components that you do not want to modify, select Create New Only. You may have to modify those components after installing the package to use the changes made by the package.

5. In the Configuration section, under Install Option, select an option for each selected component. To use the same Install Option for all selected components, select an option from the top-level drop-down list.

**Note:** If you have any custom fields or formatting in a component that you do not want to lose, select Do not Override Layout. You may have to modify the layout after installing the package to use the changes made by the package.

- 6. To deactivate target fields and data-driven events that are not in the package, in the Post-Install Actions section, select the Deactivate target fields and data-driven events that are not in the package checkbox. To rename the deactivated target fields and data-driven events with a user-defined prefix, select the Apply a prefix to all deactivated objects checkbox, and enter a prefix. This can help you identify any fields or data-driven events that you may want to review for cleanup post-install.
- 7. Click Install.
- 8. Click OK.

#### <span id="page-9-0"></span>**Task 5:Reviewthe Package Installation Log**

- 1. Go to the Package Installation Log tab of the Install Packages page.
	- a. From the menu bar, click  $\mathcal{R}$
	- b. Under Application Builder, click Install Packages.
	- c. Click the Package Installation Log tab.
- 2. Click the package that you want to view.
- 3. In the Package Installation Log page, in the Object Details section, click View All Warnings.

## <span id="page-10-0"></span>**Setting Up Data Feeds**

Import the following data feed: Archer Scripts DDE Analysis Tool Feed

### <span id="page-10-1"></span>**Task 1: Import a data feed**

- 1. Go to the Manage Data Feeds page.
	- a. From the menu bar, click  $\left| \cdot \right|$
	- b. Under Integration, click Data Feeds.
- 2. In the Manage Data Feeds section, click Import.
- 3. Locate and select the "Archer Scripts DDE Analysis Tool Data Feed.dfx5" file for the data feed.
- 4. From the General tab in the General Information section, in the Status field, select Active.
- 5. Click the Transport tab. Update the Connection String in the Database Configuration section. Depending on the authentication method, you can use the 2 options below. Options a) is SSPI. Option b) is to use specific user name (sql account) and password.
	- a. Data Source=YourArcherDBServerName;Initial Catalog=YourArcherInstanceDBName; Integrated Security=SSPI
	- b. Data Source=YourArcherDBServerName;Initial Catalog=YourArcherInstanceDBName;UID={username};PWD={password} (then type in the user name and password in the User Name and Password sections.
- 6. Verify that key field values are not missing from the data feed setup window.
- 7. Click Save.

### <span id="page-10-2"></span>**Task 2: Schedule a data feed**

**Important:** A data feed must be active and valid to successfully run.

As you schedule your data feed, the Data Feed Manager validates the information. If any information is invalid, an error message is displayed. You can save the data feed and correct the errors later; but the data feed does not process until you make corrections.

- 1. Go to the Schedule tab of the data feed that you want to modify.
	- a. From the menu bar, click  $\mathbb{R}$
	- b. Under Integration, click Data Feeds.
	- c. Select the data feed.
	- d. Click the Schedule tab.
- 2. Go to the Recurrences section and complete frequency, start and stop times, and time zone.
- 3. (Optional) To override the data feed schedule and immediately run your data feed, in the Run Data Feed Now section, click Start.
- 4. Click Save.

## <span id="page-11-0"></span>**Chapter 4: Using Archer Scripts DDE Analysis Tool & Utility**

Click on the DDE workspace to see the dashboard where the DDE Analysis Tool is located.

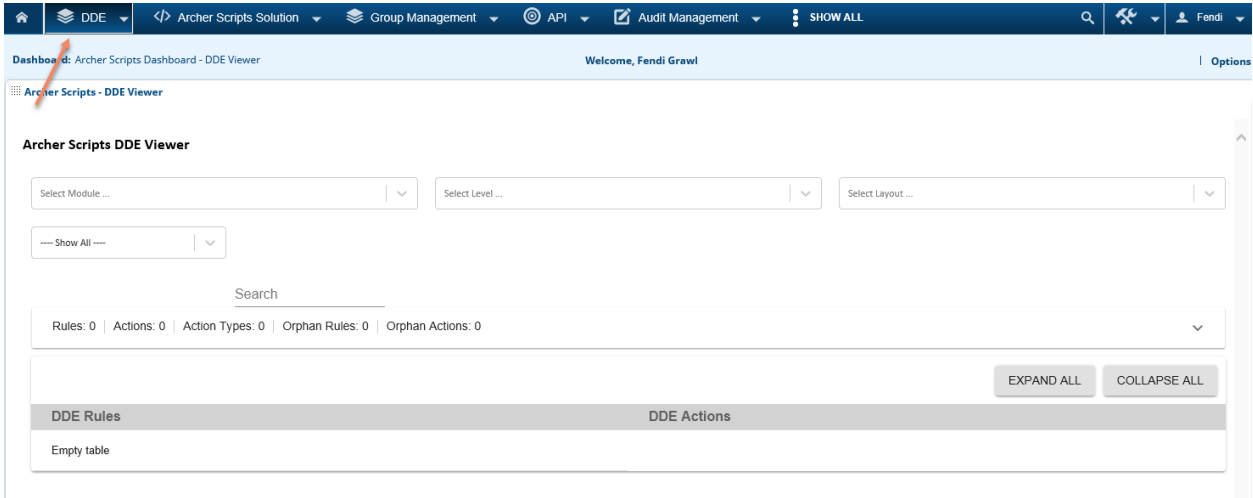

Please see the explanation of each section below.

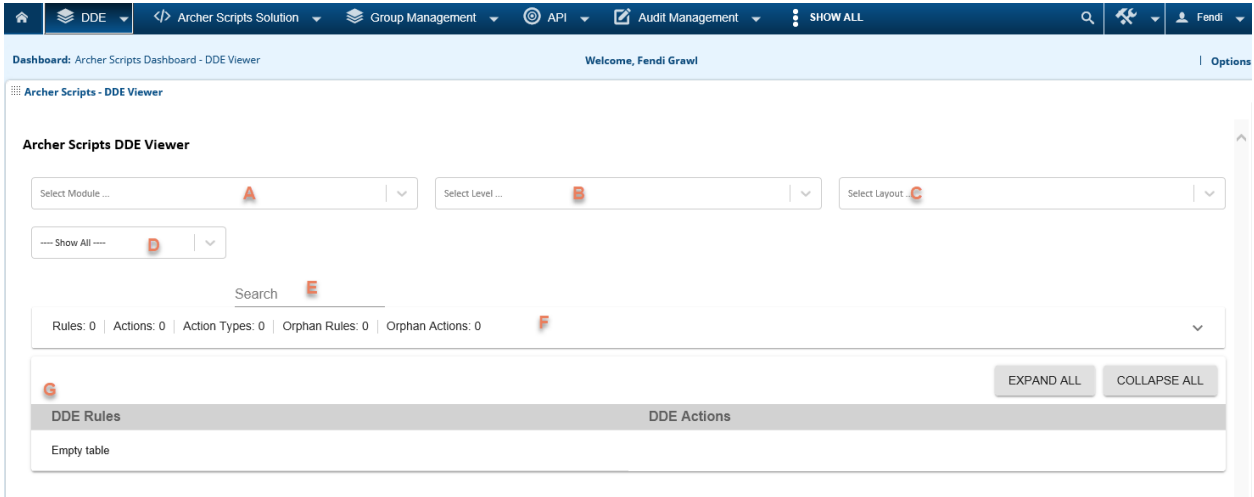

- A. The Application/Questionnaire of the DDEs being reviewed.
- B. The Level of the DDEs being reviewed.
- C. The Layout of the DDEs being reviewed.
- D. Type of DDEs; this can be used as filters for the DDE result

#### Archer Scripts Data Driven Events Analysis Tool & Utility Guide

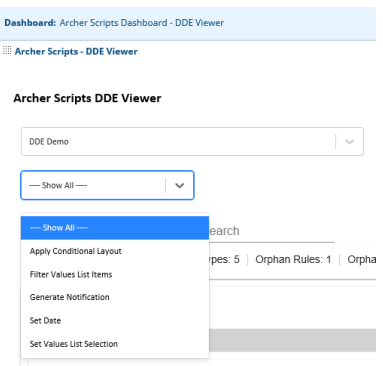

Search

E. Search, it supports field search and target search. Search results are highlighted in yellow. See below, the field "Action Information" is found in an Apply Conditional Layout DDE action.

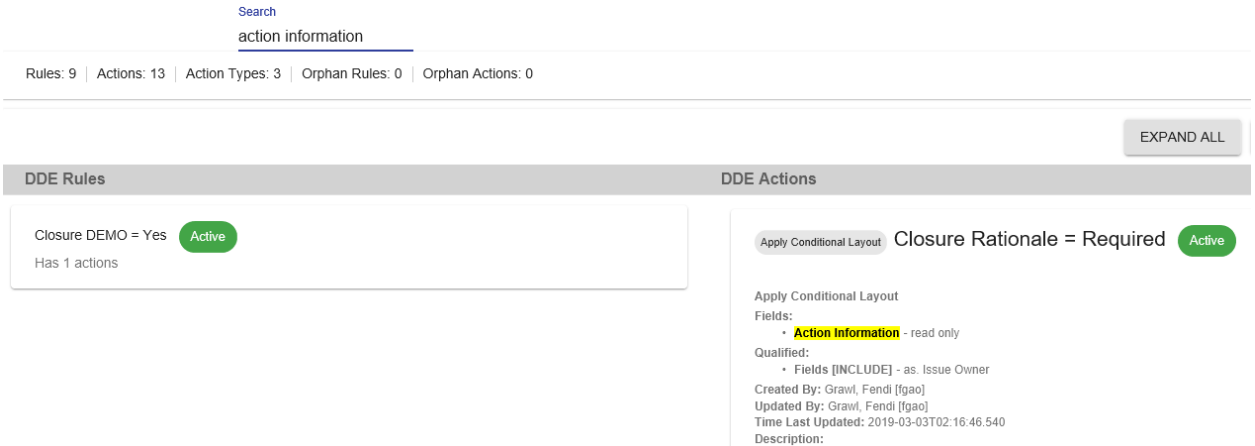

Below shows the results for "Everyone", note Everyone is highlighted in the target audience.

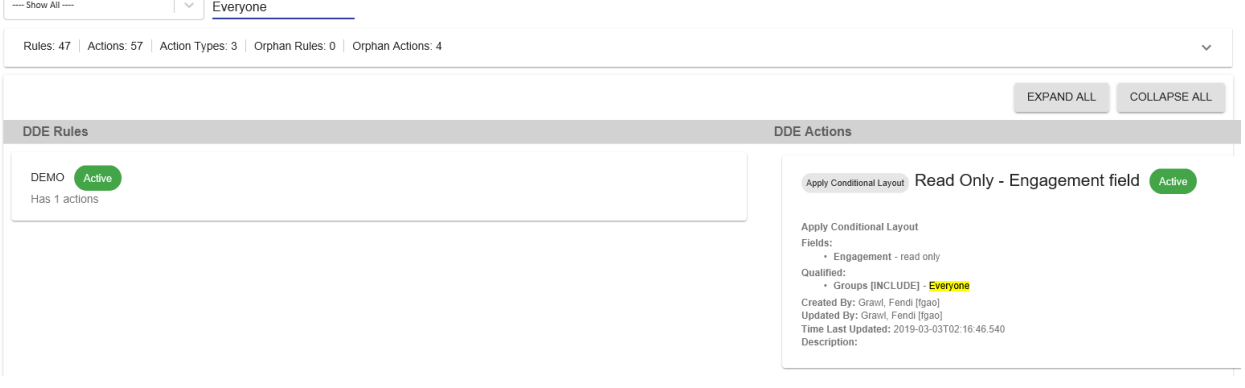

F. DDE summary section that shows DDE stats per Layout. It also identifies the orphan actions.

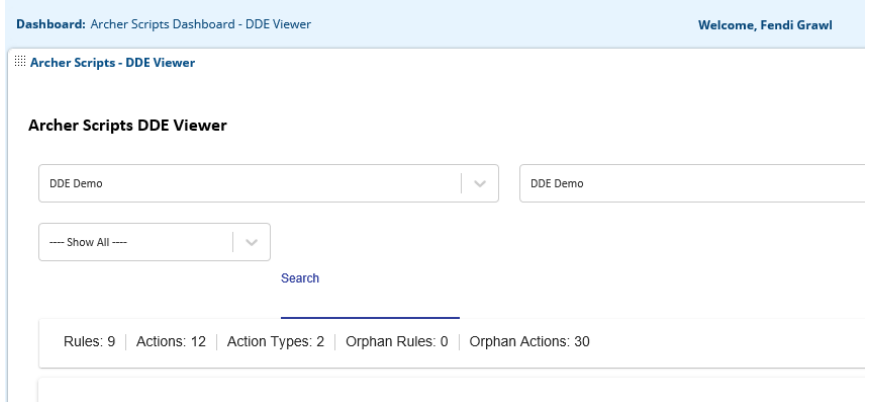

G. The DDE details section displays the DDE rules on the left side and the related DDE actions on the right side. You can click and expand each rule/action, or click the Expand All/Collapse All buttons to expand/collapse all rules/actions. This allows system admins to quickly browse through all the DDEs to learn the logics, or for troubleshooting.

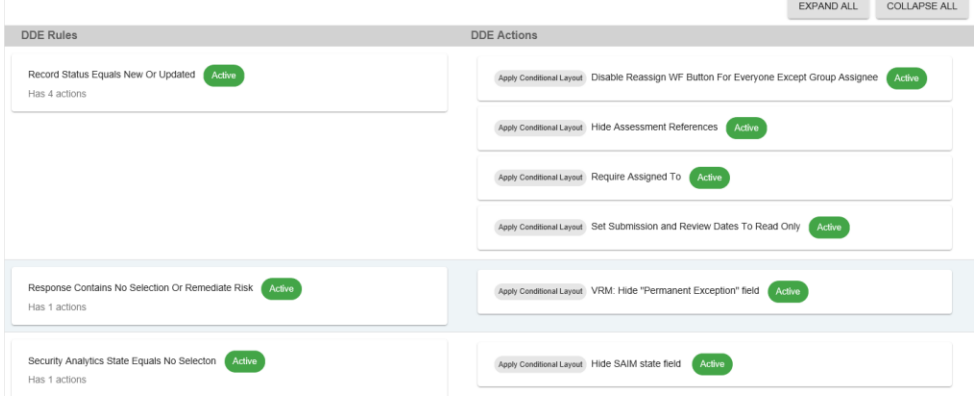

Below is the expanded view of a rule and a related action.

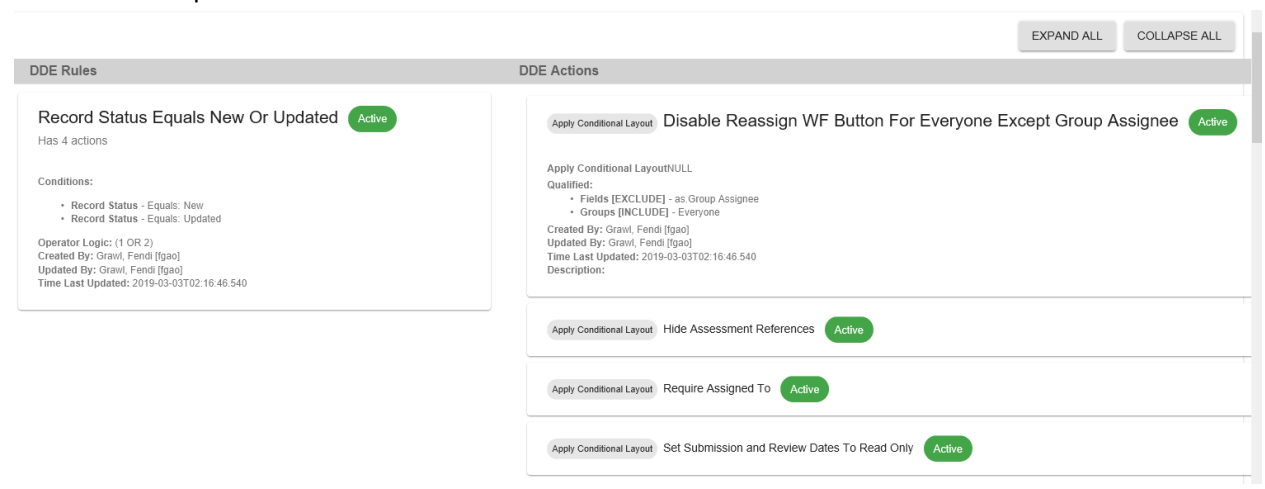